### **SIXTH EDITION**

Microsoft® Visual Basic® 2015 RELOADED

Diane Zak

## MICROSOFT® VISUAL BASIC® 2015: RELOADED

## MICROSOFT® VISUAL BASIC® 2015: RELOADED

## Diane Zak

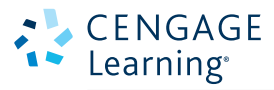

Australia • Brazil • Mexico • Singapore • United Kingdom • United States

This is an electronic version of the print textbook. Due to electronic rights restrictions, some third party content may be suppressed. Editorial review has deemed that any suppressed content does not materially affect the overall learning experience. The publisher reserves the right to remove content from this title at any time if subsequent rights restrictions require it. For valuable information on pricing, previous editions, changes to current editions, and alternate formats, please visit www.cengage.com/highered to search by ISBN#, author, title, or keyword for materials in your areas of interest.

Important Notice: Media content referenced within the product description or the product text may not be available in the eBook version.

#### CENGAGE Learning<sup>®</sup>

#### **Microsoft® Visual Basic® 2015: RELOADED, Sixth Edition** Diane Zak

Product Director: Kathleen McMahon

Product Team Manager: Kristin McNary

Associate Product Manager: Megan Chrisman Senior Content Developer: Alyssa Pratt

Product Assistant: Abigail Pufpaff

Marketing Manager: Eric LaScola

Senior Production Director: Wendy Troeger

Production Director: Patty Stephan

Senior Content Project Manager: Jennifer K. Feltri-George

Managing Art Director: Jack Pendleton Cover image(s):

© Rudchenko Liliia/Shutterstock.com

Unless otherwise noted all screenshots are courtesy of Microsoft Corporation

Open Clip art source: OpenClipArto.org

#### © 2016 Cengage Learning WCN: 02-200-203

ALL RIGHTS RESERVED. No part of this work covered by the copyright herein may be reproduced, transmitted, stored or used in any form or by any means graphic, electronic, or mechanical, including but not limited to photocopying, recording, scanning, digitizing, taping, Web distribution, information networks, or information storage and retrieval systems, except as permitted under Section 107 or 108 of the 1976 United States Copyright Act, without the prior written permission of the publisher.

#### For product information and technology assistance, contact us at **Cengage Learning Customer & Sales Support, 1-800-354-9706**

For permission to use material from this text or product, submit all requests online at **www.cengage.com/permissions** Further permissions questions can be emailed to **permissionrequest@cengage.com**

Library of Congress Control Number: 2015947713 ISBN: 978-1-285-86019-0

#### **Cengage Learning**

20 Channel Center Street Boston, MA 02210 USA

Cengage Learning is a leading provider of customized learning solutions with employees residing in nearly 40 different countries and sales in more than 125 countries around the world. Find your local representative at **www.cengage.com**

Cengage Learning products are represented in Canada by Nelson Education, Ltd.

For your course and learning solutions, visit **www.cengage.com**

Purchase any of our products at your local college store or at our preferred online store **www.cengagebrain.com**

Microsoft and the Windows logo are registered trademarks of Microsoft Corporation in the United States and/or other countries. Cengage Learning is an independent entity from Microsoft Corporation, and not affiliated with Microsoft in any manner.

#### **Notice to the Reader**

Publisher does not warrant or guarantee any of the products described herein or perform any independent analysis in connection with any of the product information contained herein. Publisher does not assume, and expressly disclaims, any obligation to obtain and include information other than that provided to it by the manufacturer. The reader is expressly warned to consider and adopt all safety precautions that might be indicated by the activities described herein and to avoid all potential hazards. By following the instructions contained herein, the reader willingly assumes all risks in connection with such instructions. The publisher makes no representations or warranties of any kind, including but not limited to, the warranties of fitness for particular purpose or merchantability, nor are any such representations implied with respect to the material set forth herein, and the publisher takes no responsibility with respect to such material. The publisher shall not be liable for any special, consequential, or exemplary damages resulting, in whole or part, from the readers' use of, or reliance upon, this material.

Printed in the United States of America Print Number: 01 Print Year: 2016

Copyright 2016 Cengage Learning. All Rights Reserved. May not be copied, scanned, or duplicated, in whole or in part. Due to electronic rights, some third party content may be suppressed from the eBook and/or eChapter(s). Editorial review has deemed that any suppressed content does not materially affect the overall learning experience. Cengage Learning reserves the right to remove additional content at any time if subsequent rights restrict

# Brief Contents

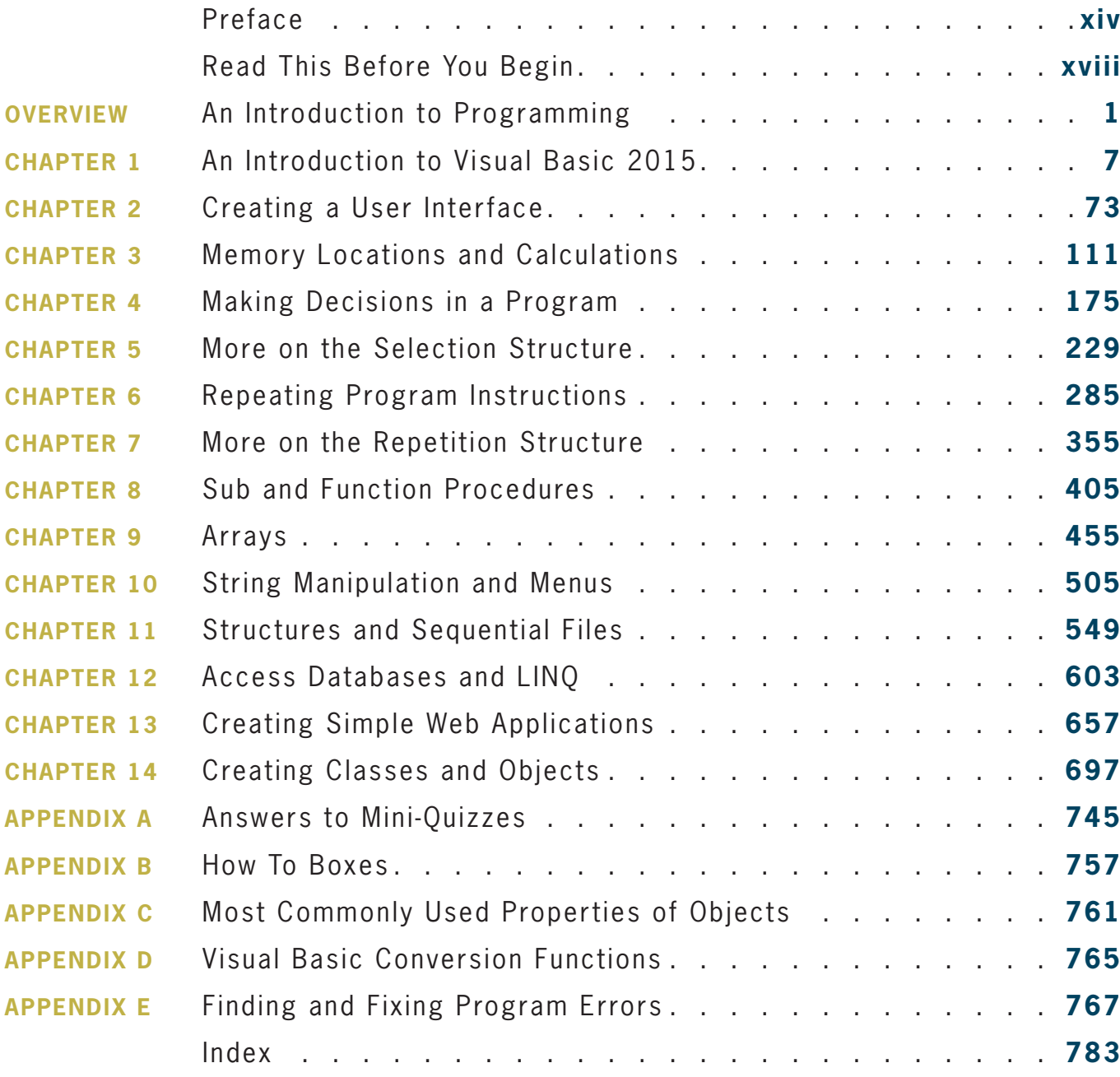

# Contents

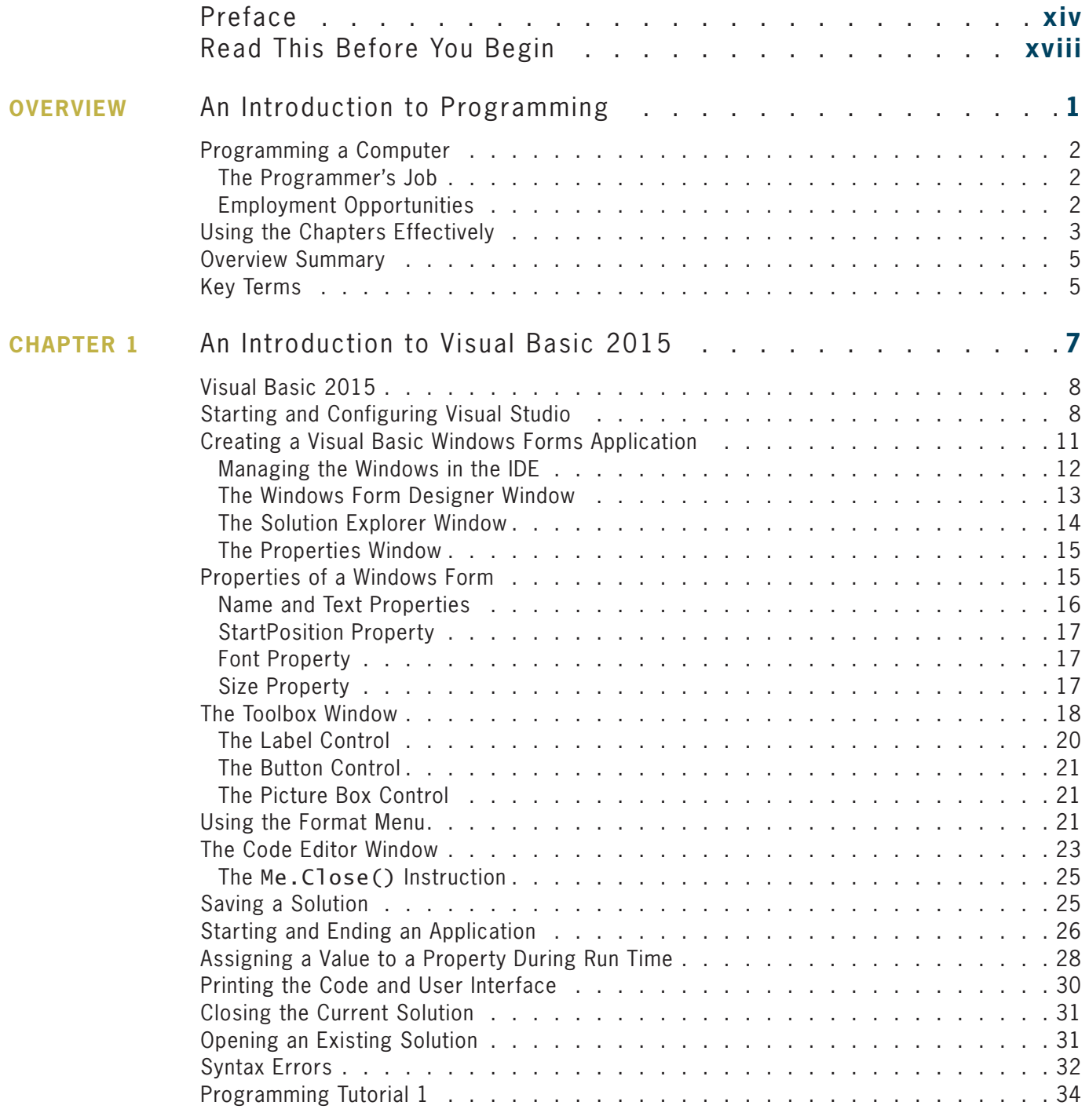

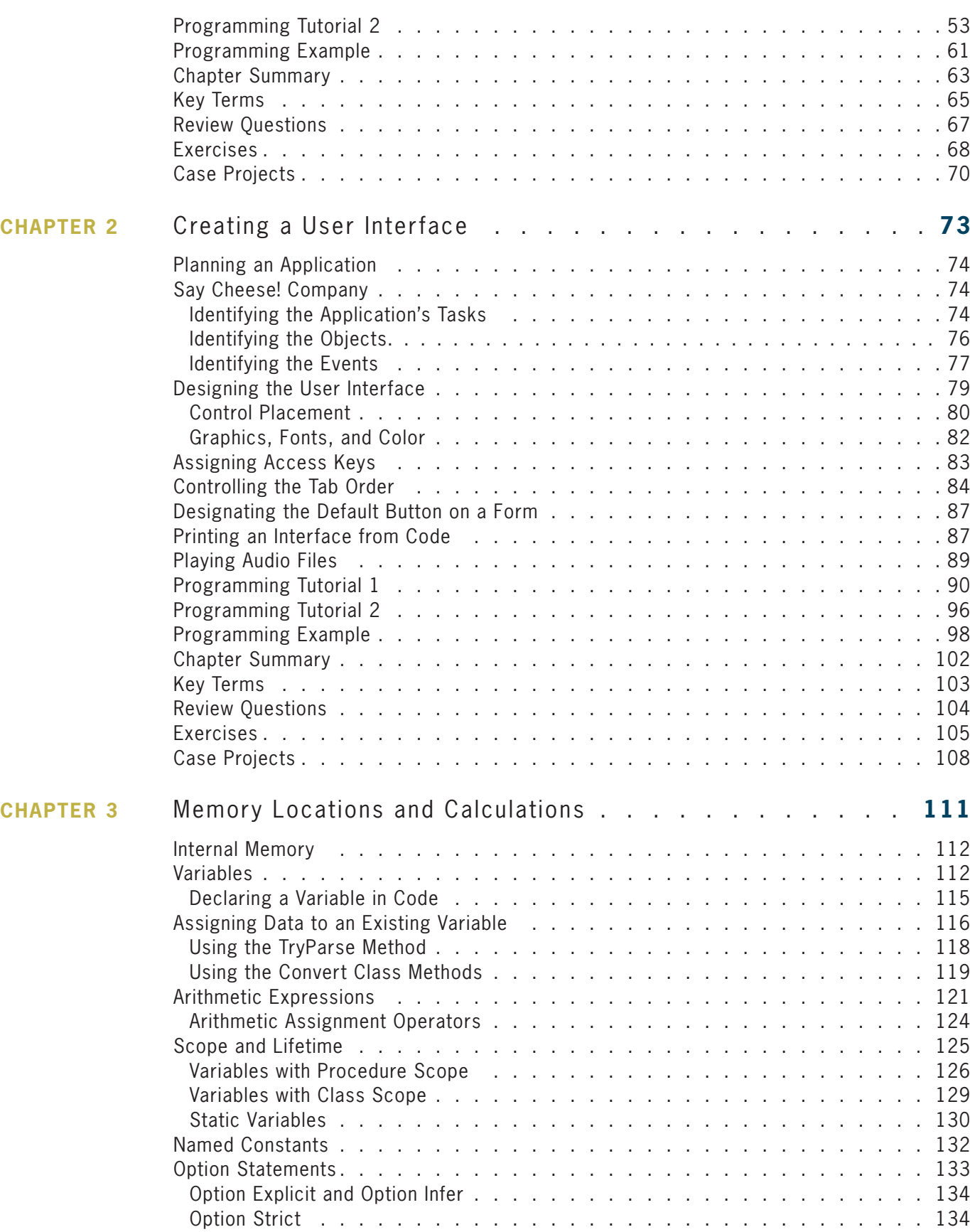

**viii**

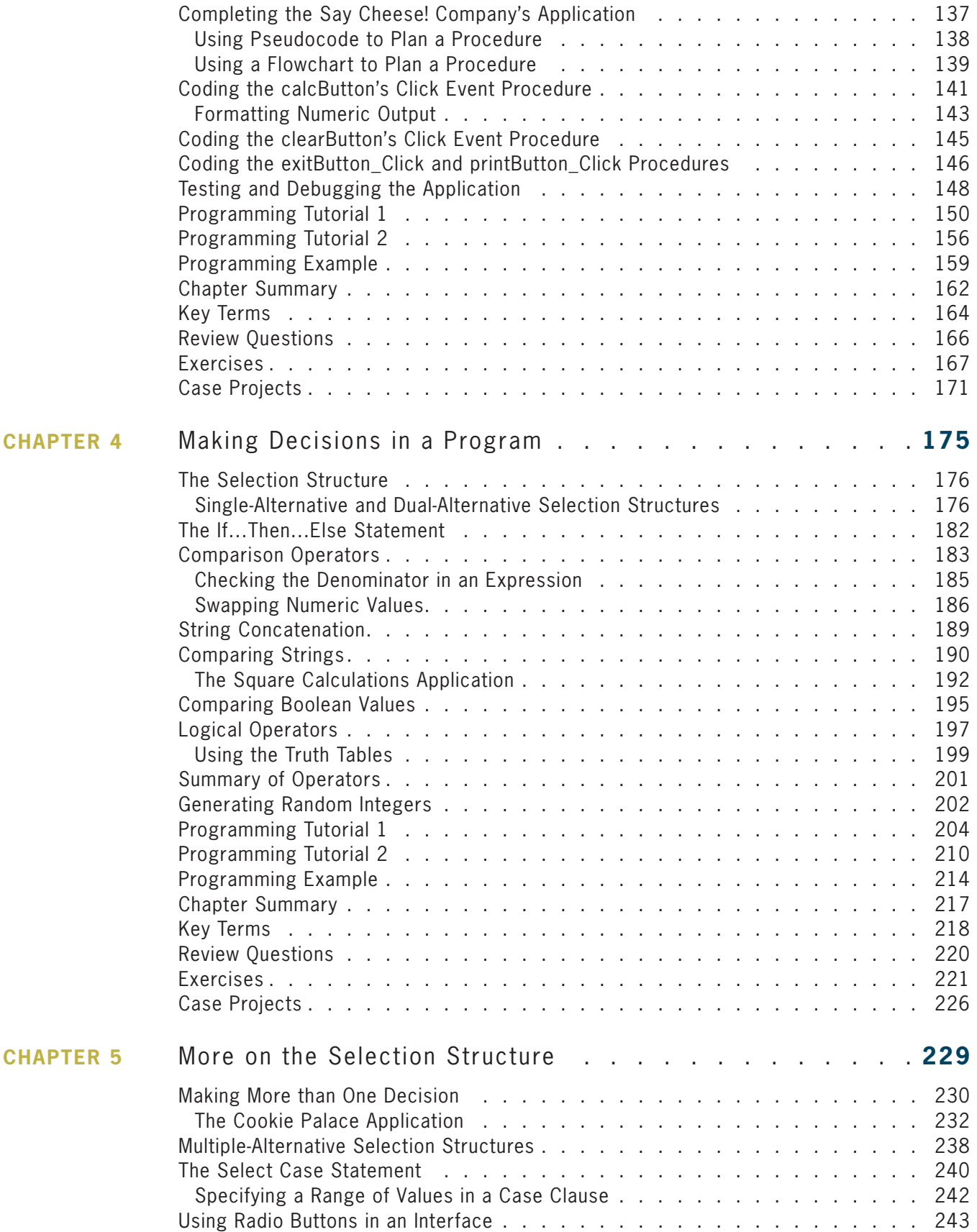

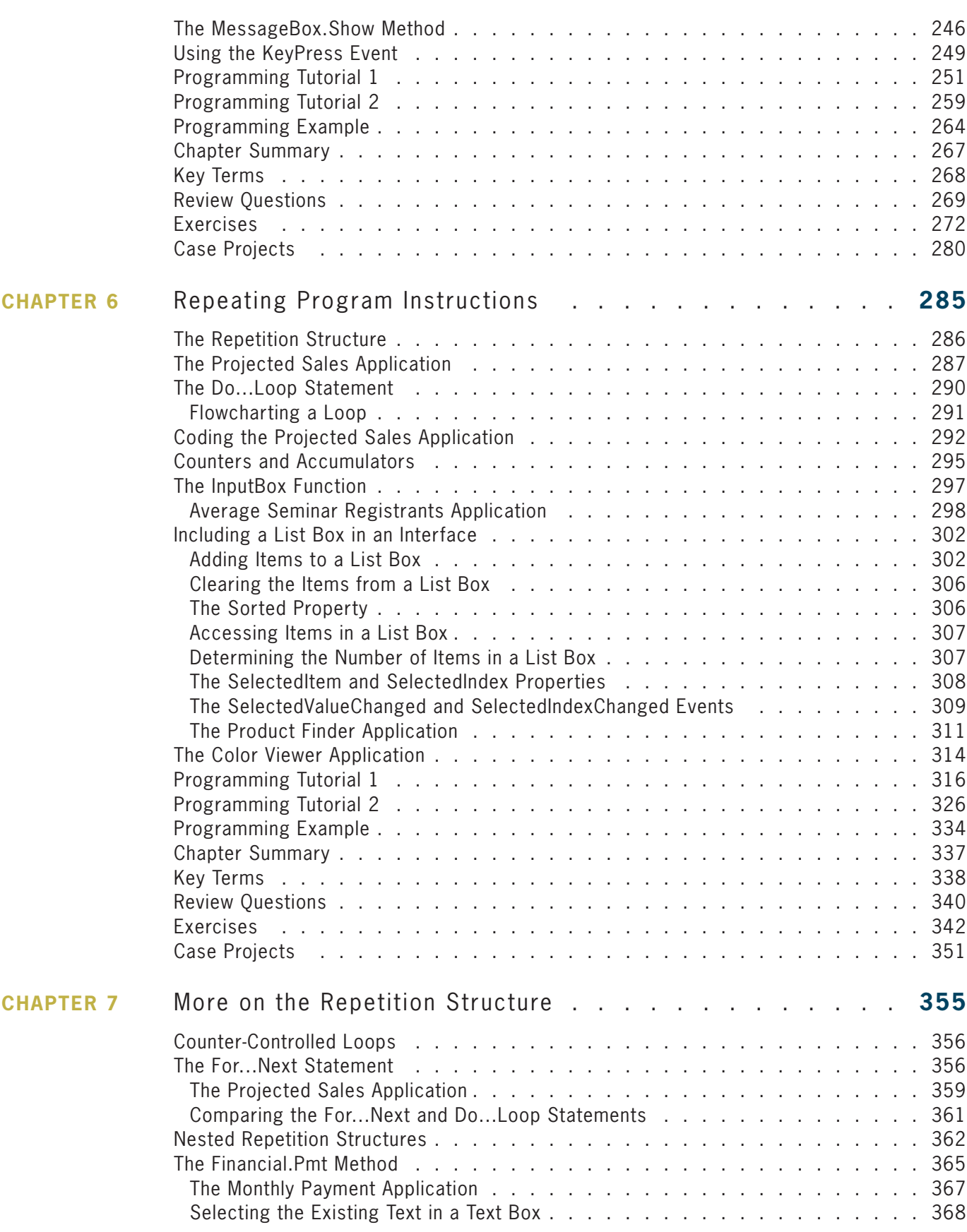

**x**

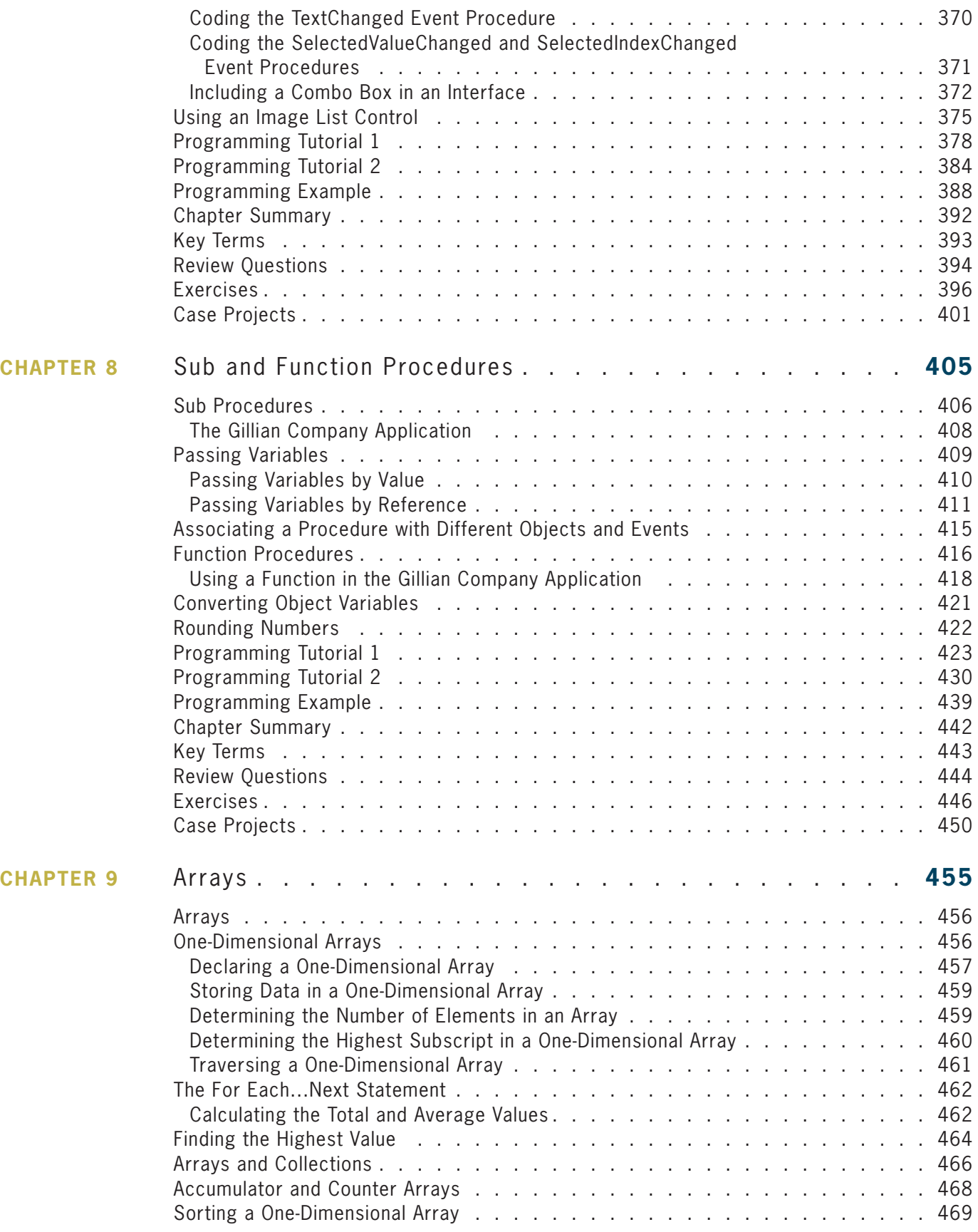

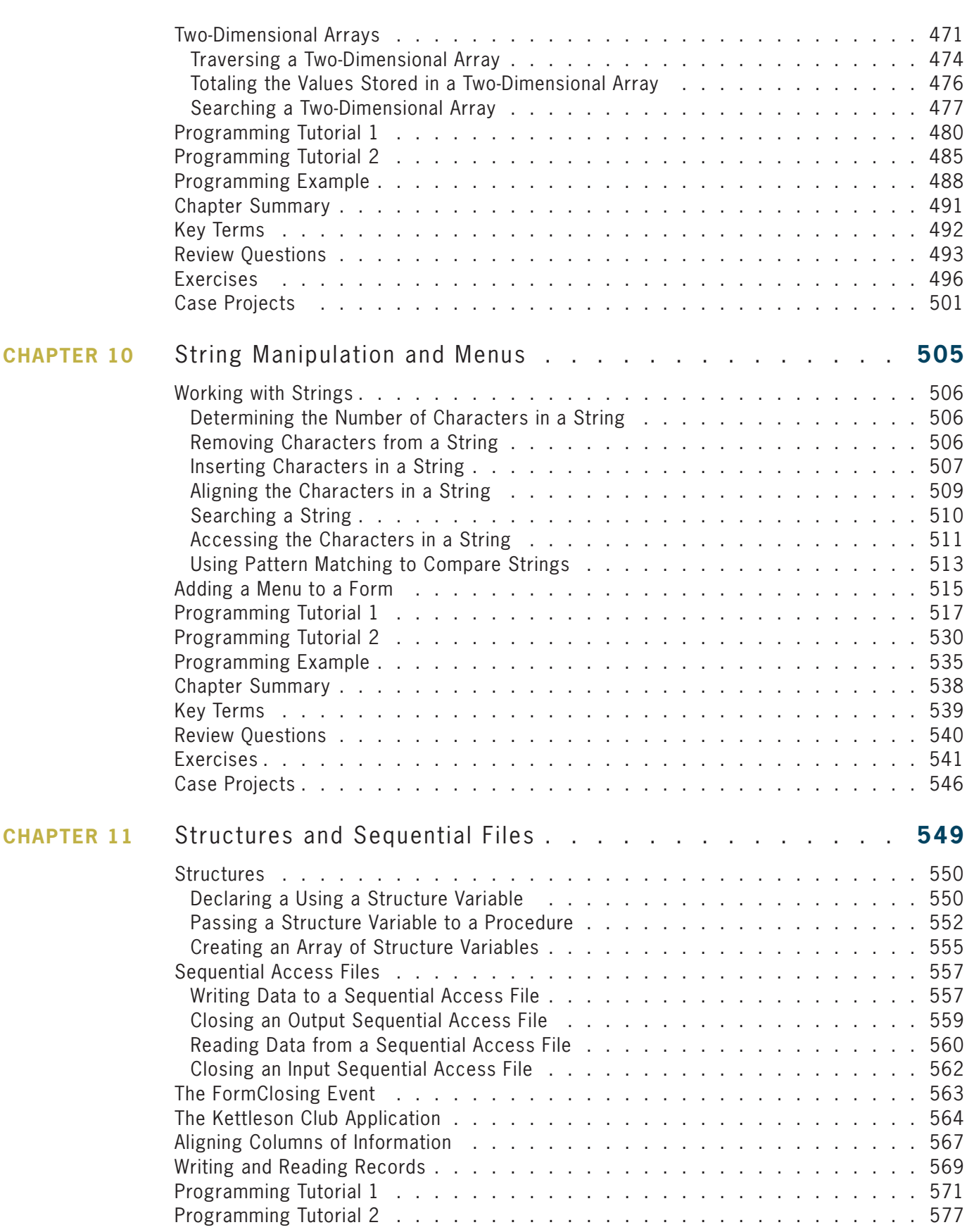

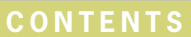

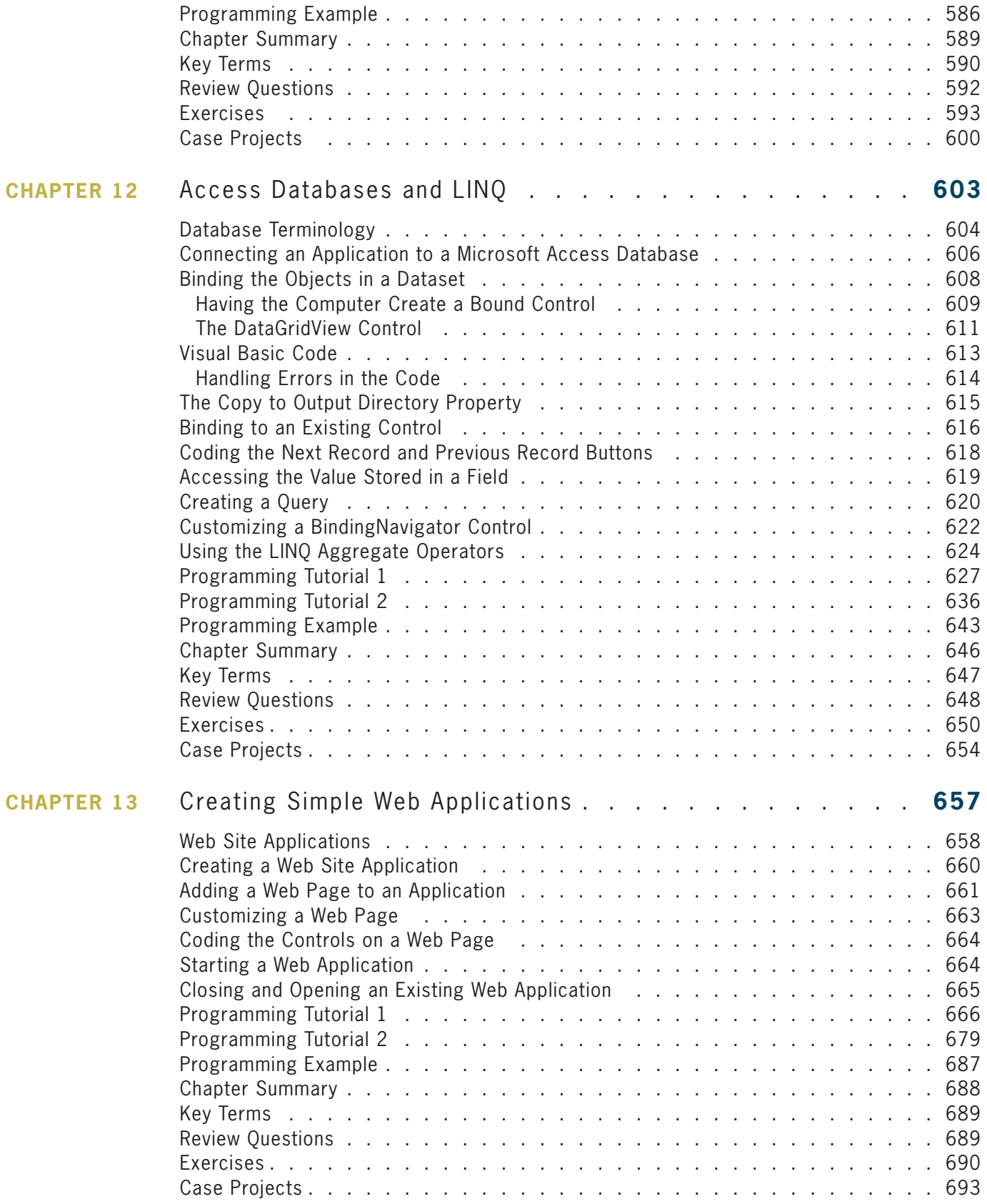

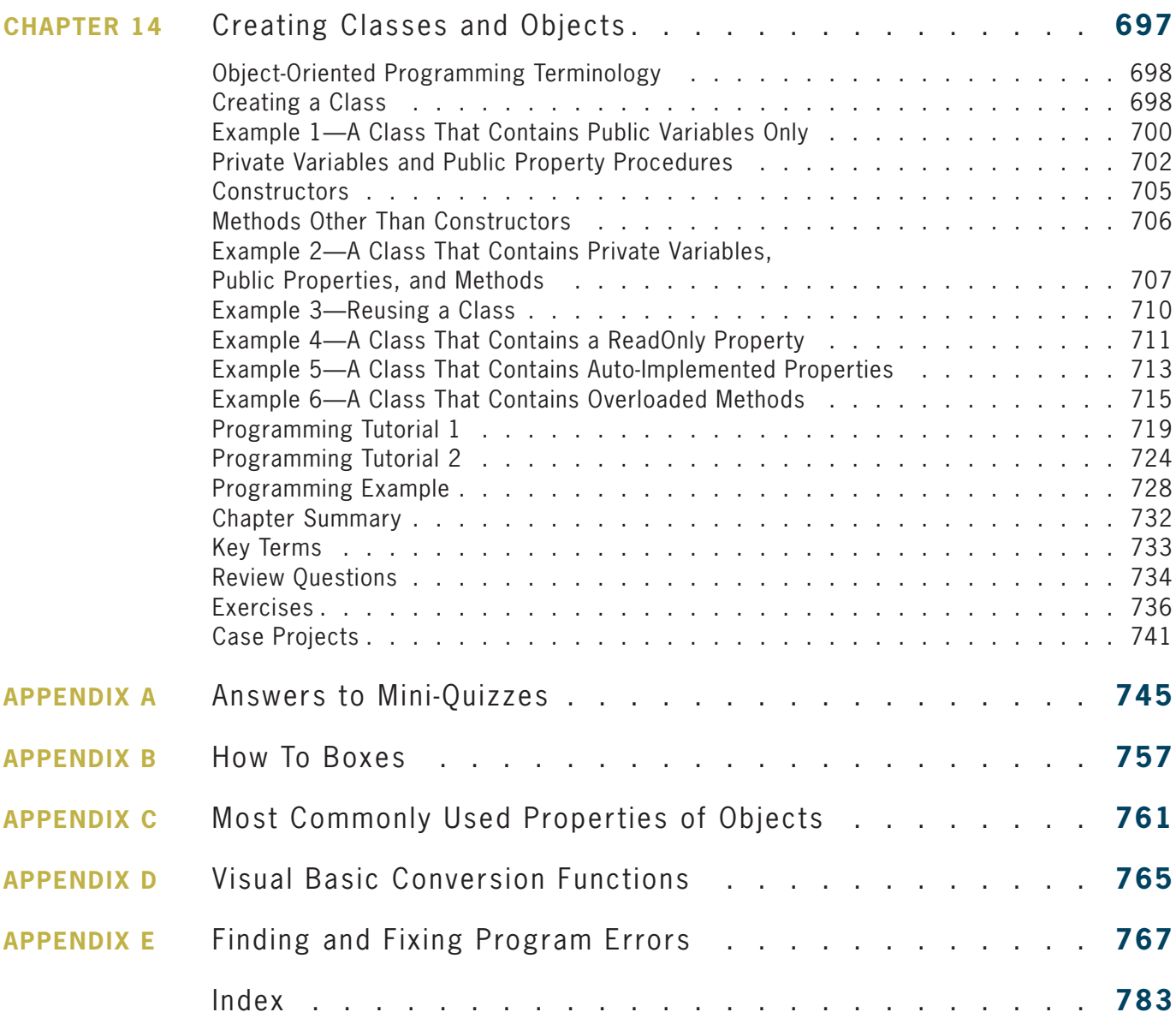

## Preface

*Microsoft Visual Basic 2015: RELOADED, Sixth Edition* uses Visual Basic 2015, an object-oriented language, to teach programming concepts. This book is designed for a beginning programming course; however, it assumes students are familiar with basic Windows skills and file management.

#### **Organization and Coverage**

*Microsoft Visual Basic 2015: RELOADED, Sixth Edition* contains 14 chapters and five appendices (A through E). In the chapters, students with no previous programming experience learn how to plan and create their own interactive Windows applications. By the end of the book, students will have learned how to use TOE charts, pseudocode, and flowcharts to plan an application. They will also learn how to work with objects and write Visual Basic statements such as If...Then...Else, Select Case, Do...Loop, For...Next, and For Each...Next. Students will also learn how to manipulate variables, constants, strings, sequential access files, structures, and arrays. In Chapter 12, they will learn how to connect an application to a Microsoft Access database, and then use Language Integrated Query (LINQ) to query the database. Chapter 13 shows students how to create simple Web applications, and Chapter 14 shows them how to create their own classes and objects.

#### Approach

Like the previous editions, *Microsoft Visual Basic 2015: RELOADED, Sixth Edition* is distinguished from other textbooks because of its unique approach, which motivates students by demonstrating why they need to learn the concepts and skills presented. Each chapter begins with an introduction to one or more programming concepts. The concepts are illustrated with code examples and sample programs. The sample programs are provided to students to allow them to observe how the current concept can be utilized before they are introduced to the next concept. Following the concept portion in each chapter are two Programming Tutorials. Each Programming Tutorial guides students through the process of creating an application using the concepts covered in the chapter. A Programming Example follows the Programming Tutorials in each chapter. The Programming Example contains a completed application that demonstrates the chapter concepts. Following the Programming Example are the Summary, Key Terms, Review Questions, Exercises, and Case Projects sections.

#### Features

*Microsoft Visual Basic 2015: RELOADED, Sixth Edition* is an exceptional textbook because it also includes the following features:

**READ THIS BEFORE YOU BEGIN** This section is consistent with Cengage Learning's unequaled commitment to helping instructors introduce technology into the classroom. Technical considerations and assumptions about hardware, software, and default settings are listed in one place to help instructors save time and eliminate unnecessary aggravation.

**DESIGNED FOR THE DIFFERENT LEARNING STYLES** The three most common learning styles are visual, auditory, and kinesthetic. This book contains videos for visual and auditory learners, and Try It! files for kinesthetic learners.

**OBJECTIVES** The Review Questions, Exercises, and Case Projects are associated with one or more of the objectives listed at the beginning of the chapter.

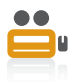

**VIDEOS** These notes direct students to videos that explain and/or demonstrate one or more of the chapter's concepts, provide additional information about the concepts, or cover topics related to the concepts. The videos are available at *www.cengagebrain.com*. Search for the ISBN of your title (from the back cover of your book) using the search box at the

top of the page. This will take you to the product page where free companion resources can be found.

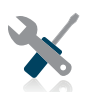

**TRY IT! FILES** Each chapter has accompanying Try It! files that allow the student to practice a concept before moving on to the next concept.

**MINI-QUIZZES** Mini-Quizzes are strategically placed to test students' knowledge at various points in the chapter. Answers to the quiz questions are provided in Appendix A, allowing students to determine whether they have mastered the material covered thus far before continuing with the chapter.

**HOW TO BOXES** The How To boxes in each chapter summarize important concepts and provide a quick reference for students. The How To boxes that introduce new statements, functions, or methods contain the syntax and examples of using the syntax. Many of the How To boxes contain the steps for performing common tasks.

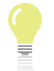

**TIP** These notes provide additional information about the current concept. Examples include alternative ways of writing statements or performing tasks, as well as warnings about common mistakes made when using a particular command and reminders of related concepts learned in previous chapters.

**PROGRAMMING TUTORIALS** Each chapter contains two Programming Tutorials that provide step-by-step instructions for using the chapter's concepts in an application. In most cases, the first tutorial in each chapter is easier than the second because it contains more detailed steps. Typically, one of the tutorial applications is a simple game, while the other is a business application. Game applications are used because research shows that the fun and exciting nature of games helps motivate students to learn.

**PROGRAMMING EXAMPLE** A Programming Example follows the Programming Tutorials in each chapter. The Programming Example shows the TOE chart and pseudocode used to plan the application. It also shows the user interface and Visual Basic code.

**SUMMARY** Each chapter contains a Summary section that recaps the concepts covered in the chapter.

**KEY TERMS** Following the Summary section in each chapter is a listing of the key terms introduced throughout the chapter, along with their definitions.

**REVIEW QUESTIONS** Each chapter contains Review Questions designed to test a student's understanding of the chapter's concepts.

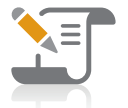

**PENCIL AND PAPER EXERCISES** Following the Review Questions in each chapter are Pencil and Paper Exercises. The Exercises are designated as Modify This, Introductory, Intermediate, Advanced, Discovery, and Swat the Bugs. The Advanced and Discovery Exercises provide practice in applying cumulative

programming knowledge. They also allow students to explore alternative solutions to programming tasks. The Swat the Bugs Exercises provide an opportunity for students to detect and correct errors in one or more lines of code.

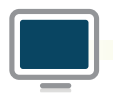

Paper Exercises in each chapter, provide students with additional practice of the **COMPUTER EXERCISES** The Computer Exercises, which follow the Pencil and skills and concepts they learned in the chapter. The Exercises are designated as Modify This, Introductory, Intermediate, Advanced, Discovery, and Swat the Bugs.

The Advanced and Discovery Exercises provide practice in applying cumulative programming knowledge. They also allow students to explore alternative solutions to programming tasks. The Swat the Bugs Exercises provide an opportunity for students to detect and correct errors in an existing application.

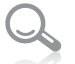

**CASE PROJECTS** At the end of each chapter are at least four Case Projects, one (or more) of which is a Think Tank Case Project. The Case Projects give the student the opportunity to independently synthesize and evaluate information, examine potential solutions, and make recommendations. Most of the Case Projects include a sample interface.

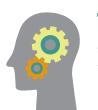

**THINK TANK CASE PROJECTS** Each chapter contains at least one Think Tank Case Project. These projects are more challenging than the other Case Projects.

#### New to this Edition!

**NEW EXAMPLES, SAMPLE PROGRAMS, TUTORIALS, AND EXERCISES** Each chapter has been updated with new examples, sample programs, tutorials, and/or exercises.

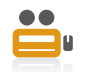

**VIDEOS** The videos that accompany the book have been updated from the previous edition.

**VISUAL STUDIO COMMUNITY 2015 AND WINDOWS 10** The figures in the book and the steps in the Programming Tutorials assume you are using Visual Studio Community 2015 and a system running Microsoft Windows 10. Your screen and steps may be slightly different if you are using a different version of Visual Studio and/or Microsoft Windows.

**STARTING AND CONFIGURING VISUAL STUDIO** The How To boxes in Figures 1-1 and 1-2 in Chapter 1 contain the instructions for starting and configuring Visual Studio Community 2015 on a Windows 10 system. The instructions for starting Visual Studio Community on a Windows 8 system are contained in the VbReloaded2015\Chap01\Starting Using Windows 8.pdf file.

#### **Instructor Resources**

The following resources are available on the Instructor Companion Site (*sso.cengage.com*) to instructors who have adopted this book. Search for this title by ISBN, title, author, or keyword. From the Product Overview page, select the Instructor's Companion Site link to access your complementary resources.

**INSTRUCTOR'S MANUAL** The Instructor's Manual follows the text chapter by chapter to assist you in planning and organizing an effective, engaging course. The manual includes learning objectives, chapter overviews, ideas for classroom activities, and additional resources. A sample course **Syllabus** is also available.

**TEST BANK** Cengage Learning Testing Powered by Cognero is a flexible, online system that allows you to:

- author, edit, and manage test bank content from multiple Cengage Learning solutions
- create multiple test versions in an instant
- deliver tests from your LMS, your classroom or wherever you want

**POWERPOINT PRESENTATIONS** This book comes with Microsoft PowerPoint slides for each chapter. These are included as a teaching aid for classroom presentation, to make available to students on the network for chapter review, or to be printed for classroom distribution. Instructors are encouraged to customize the slides to fit their course needs, and may add slides to cover additional topics using the complete **Figure Files** from the text, also available on the Instructor Companion Site.

**SOLUTION FILES** Solutions to the Review Questions, Pencil and Paper Exercises, Computer Exercises, and Case Projects are available. The Solution Files also contain the sample programs that appear in the figures throughout the book.

**DATA FILES** Data Files are required to complete many of the computer activities in this book. They are available on the Instructor Companion Site as well as on CengageBrain.com.

#### **Acknowledgments**

Writing a book is a team effort rather than an individual one. I would like to take this opportunity to thank my team, especially Alyssa Pratt (Senior Content Developer), Heidi Aguiar (Project Manager), Jennifer Feltri-George (Senior Content Project Manager), Suzanne Huizenga (Proofreader), John Frietas (Quality Assurance), and the compositors at GEX. Thank you for your support, enthusiasm, patience, and hard work. Last, but certainly not least, I want to thank the following reviewers for their invaluable ideas and comments: Lorraine Bergkvist, University of Baltimore and Adam Lee, University of Maryland.

*Diane Zak*

# Read This Before You Begin

## **Technical Information**

#### Data Files

You will need data files to complete the computer activities in this book. Your instructor may provide the data files to you. You may obtain the files electronically at CengageBrain.com and then navigating to the page for this book.

Each chapter in this book has its own set of data files, which are stored in a separate folder within the VbReloaded2015 folder. The files for Chapter 1 are stored in the VbReloaded2015\ Chap01 folder. Similarly, the files for Chapter 2 are stored in the VbReloaded2015\Chap02 folder. Throughout this book, you will be instructed to open files from or save files to these folders.

You can use a computer in your school lab or your own computer to complete the computer activities in this book.

#### Using Your Own Computer

To use your own computer to complete the computer activities in this book, you will need the following:

- A Pentium**®** 4 processor, 1.6 GHz or higher, personal computer running Microsoft Windows. This book was written using Microsoft Windows 10, and Quality Assurance tested using Microsoft Windows 8 and Microsoft Windows 10.
- Visual Studio Community 2015, Visual Studio Professional 2015, or Visual Studio Enterprise 2015 installed on your computer. This book was written and Quality Assurance tested using Visual Studio Community 2015. At the time of this writing, you can download a free copy of Visual Studio Community 2015 at *https://www.visualstudio.com/downloads/download-visual-studio-vs.*

#### To start and configure Visual Studio to match the figures and tutorial steps in this book:

- 1. Use the information in the How To box in Figure 1-1 (on page 10) to start Visual Studio Community 2015.
- 2. Use the information in the How To box in Figure 1-2 (on page 10) to configure Visual Studio Community 2015.

#### To install Microsoft Visual Basic PowerPacks 12.0:

- 1. Locate the vb\_vbpowerpacks.exe file, which is contained in the VbReloaded2015\ PowerPacks folder. Right-click the filename and then click Run as administrator. Click the Yes button.
- 2. Select the "I agree to the License Terms and Privacy Policy." check box. Either select or deselect the check box that asks if you want to join the Visual Studio Experience Improvement program. Click Install.
- 3. When the "Setup Successful!" message appears, click the Close button.
- 4. Start Visual Studio. Open the Toolbox window (if necessary) by clicking View on the menu bar and then clicking Toolbox. Right-click the Toolbox window and then click Add Tab. Type Visual Basic PowerPacks and press Enter.
- 5. Right-click the Visual Basic PowerPacks tab, and then click Choose Items. If necessary, click the .NET Framework Components tab in the Choose Toolbox Items dialog box.
- 6. In the Filter box, type PowerPacks. You may see one or more entries for the PrintForm control. Select all of Version 12's controls (PrintForm, DataRepeater, LineShape, OvalShape, and RectangleShape).
- 7. Click the OK button to close the Choose Toolbox Items dialog box. If the message "The following controls were successfully added to the toolbox but are not enabled in the active designer:" appears, click the OK button. The PowerPacks controls will not appear in the Toolbox window until you either create a new Visual Basic application or open an existing one. You will learn how to perform both of those tasks in Chapter 1.

#### Figures

The figures in this book reflect how your screen will look if you are using Visual Studio Community 2015 and a Microsoft Windows 10 system. Your screen may appear slightly different in some instances if you are using another version of either Visual Studio or Microsoft Windows.

### Visit Our Web Site

Additional materials designed for this textbook might be available at CengageBrain.com. Search the site for more details.

#### To the Instructor

To complete the computer activities in this book, your students must use a set of data files. These files can be obtained on the Instructor Companion Site or at CengageBrain.com.

The material in this book was written using Visual Studio Community 2015 on a Microsoft Windows 10 system. It was Quality Assurance tested using Visual Studio Community 2015 on both a Windows 10 and a Windows 8 system.

## **OVERVIEW**

## An Introduction to Programming

After studying this Overview, you should be able to:

- Define the terminology used in programming
- Explain the tasks performed by a programmer
- Understand the employment opportunities for programmers and software developers
- $\odot$  Use the chapters effectively

## **Programming a Computer**

In essence, the word **programming** means *giving a mechanism the directions to accomplish a task*. If you are like most people, you have already programmed several mechanisms, such as your digital video recorder (DVR), cell phone, or coffee maker. Like these devices, a computer is also a mechanism that can be programmed.

The directions (typically called instructions) given to a computer are called **computer programs** or, more simply, **programs**. The people who write programs are called **programmers**. Programmers use a variety of special languages, called **programming languages**, to communicate with the computer. Some popular programming languages are Visual Basic, C#, C++, and Java. In this book, you will use the Visual Basic programming language.

### The Programmer's Job

When a company has a problem that requires a computer solution, typically it is a programmer who comes to the rescue. The programmer might be an employee of the company. Or, he or she might be a freelance programmer (or programming consultant), which is a programmer who works on temporary contracts rather than for a long-term employer.

First the programmer meets with the user, who is the person (or people) responsible for describing the problem. In many cases, this person will also eventually use the solution. Depending on the complexity of the problem, multiple programmers may be involved, and they may need to meet with the user several times. Programming teams often contain subject matter experts, who may or may not be programmers. For example, an accountant might be part of a team working on a program that requires accounting expertise. The purpose of the initial meetings with the user is to determine the exact problem and to agree on the desired solution.

After the programmer and user agree on the solution, the programmer begins converting the solution into a computer program. During the conversion phase, the programmer meets periodically with the user to determine whether the program fulfills the user's needs and to refine any details of the solution. When the user is satisfied that the program does what he or she wants it to do, the programmer rigorously tests the program with sample data before releasing it to the user, who will test it further to verify that it correctly solves the problem. In many cases, the programmer also provides the user with a manual that explains how to use the program. As this process indicates, the creation of a good computer solution to a problem—in other words, the creation of a good program—requires a great deal of interaction between the programmer and the user.

## Employment Opportunities

When searching for a job in computer programming, you will encounter ads for "computer programmers" as well as for "computer software engineers." Although job titles and descriptions vary, computer software engineers typically are responsible for designing an appropriate solution to a user's problem, while computer programmers are responsible for translating the solution into a language that the computer can understand—a process called **coding**. Software engineering is a higher-level position that requires the ability to envision solutions. Using a construction analogy, software engineers are the architects, while programmers are the carpenters.

Keep in mind that depending on the employer as well as the size and complexity of the user's problem, the design and coding tasks may be performed by the same employee, no matter what his or her job title is. In other words, it's not unusual for a software engineer to code his or her solution or for a programmer to have designed the solution he or she is coding.

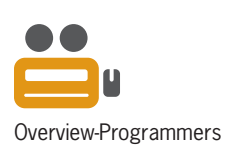

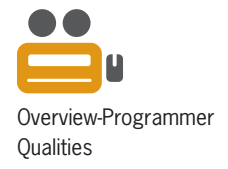

Programmers and software engineers need to have strong problem-solving and analytical skills, as well as the ability to communicate effectively with team members, end users, and other nontechnical personnel. Typically, software engineers are expected to have at least a bachelor's degree in software engineering, computer science, or mathematics, along with practical work experience, especially in the industry in which they are employed. Computer programmers usually need at least an associate's degree in computer science, mathematics, or information systems, as well as proficiency in one or more programming languages.

Computer programmers and software engineers are employed by companies in almost every industry, such as telecommunications companies, software publishers, financial institutions, insurance carriers, educational institutions, and government agencies. The Bureau of Labor Statistics predicts that employment of computer software engineers will increase by 22% from 2012 to 2022. The employment of computer programmers, on the other hand, will increase by 8% over the same period. In addition, consulting opportunities for freelance programmers and software engineers are expected to increase as companies look for ways to reduce their payroll expenses.

There is a great deal of competition for programming and software engineering jobs, so jobseekers will need to keep up to date with the latest programming languages and technologies. A competitive edge may be gained by obtaining vendor-specific or language-specific certifications, as well as knowledge of a prospective employer's business. More information about computer programmers and computer software engineers can be found on the U.S. Bureau of Labor Statistics Web site at *www.bls.gov.*

## **Using the Chapters Effectively**

The chapters in this book teach you how to write programs using the Visual Basic programming language. Each chapter focuses on programming concepts, which are first introduced using simple examples and then utilized in larger applications at the end of the chapter.

Two Programming Tutorials follow the concepts section in each chapter. Each Programming Tutorial guides you through the process of creating an application using the concepts covered in the chapter. In most cases, the first tutorial in each chapter is easier than the second one because it contains more detailed steps. Some of the applications created in the Programming Tutorials are simple games, while others are business applications.

A Programming Example follows the Programming Tutorials in each chapter. The Programming Example contains a completed application that demonstrates the chapter concepts.

After reading the concepts section, be sure to complete one or both of the Programming Tutorials and the Programming Example. Doing this will help you complete the Computer Exercises and Case Projects at the end of the chapter. In addition, some of the Computer Exercises require you to modify the applications created in the Programming Tutorials and Programming Example.

Throughout each chapter, you will find How To boxes. Some How To boxes, like the one in Figure O-1, contain numbered steps that show you how to accomplish a task, such as how to open an existing solution in Visual Basic. You are not expected to follow the steps in these How To boxes while you are reading the chapter. Rather, these How To boxes are intended to provide a quick reference that you can use when completing the end-of-chapter Programming Tutorials, Programming Example, Exercises, and Case Projects. Feel free to skim these How To boxes and use them only if and when you need to do so. The same holds true for How To boxes containing bulleted items, like the one shown in Figure O-2.

#### **HOW TO** Open an Existing Solution

- 1. Click File on the menu bar and then click Open Project.
- 2. Locate and then open the application's solution folder. Click the solution filename, which ends with .sln. (The *sln* stands for *solution*.)
- 3. Click the Open button in the Open Project dialog box.
- 4. If the designer window is not open, click View on the menu bar and then click Designer. Or, you can right-click the form file's name in the Solution Explorer window and then click View Designer.

**Note:** To control the display of filename extensions, right-click the Start button on the Windows 10 taskbar, click Control Panel, click Appearance and Personalization, click File Explorer Options, and then click the View tab. Deselect the Hide extensions for known file types check box to show the extensions; or, select the check box to hide them.

**Figure 0-1** How to open an existing solution

#### **HOW TO Start an Application**

- Save the solution, click Debug on the menu bar, and then click Start Debugging.
- Save the solution and then press the F5 key on your keyboard.
- Save the solution and then click the Start button on the Standard toolbar.

#### **Figure 0-2** How to start an application

Other How To boxes contain information pertaining to a Visual Basic instruction. The How To box in Figure O-3, for example, contains the syntax and examples of assigning a value to an object's property while an application is running. You should study the information in these How To boxes while you are reading the chapter.

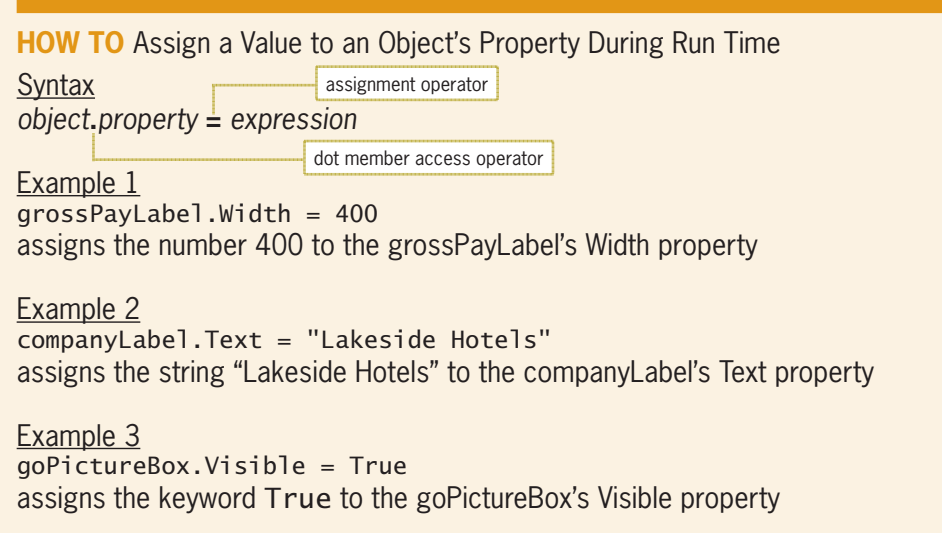

**Figure 0-3** How to assign a value to an object's property during run time

The three most common learning styles are visual, auditory, and kinesthetic. Briefly, visual learners learn by watching, auditory learners learn by listening, and kinesthetic learners learn by doing. This book contains special elements designed specifically for each of the different learning styles. For example, each chapter contains videos for visual and auditory learners. The videos demonstrate and explain the concepts covered in the chapter. In addition to the Programming Tutorials, most chapters contain Try It! files for kinesthetic learners. The Try It! files allow the learner to practice with a concept before moving on to the next concept.

#### **Overview Summary**

- Programs are the step-by-step instructions that tell a computer how to perform a task.
- Programmers use various programming languages to communicate with the computer.
- In most cases, a programmer meets with the user several times to determine the exact problem to be solved and to agree on a solution. He or she also gets together periodically with the user to verify that the solution meets the user's needs and to refine any details.
- Programmers rigorously test a program with sample data before releasing the program to the user.
- It's not unusual for the same person to perform the duties of both a computer software engineer and a computer programmer.

### **Key Terms**

**Coding**—the process of translating a solution into a language that the computer can understand

**Computer programs**—the directions given to computers; also called programs

**Programmers**—the people who write computer programs

**Programming**—the process of giving a mechanism the directions to accomplish a task

**Programming languages**—languages used to communicate with a computer

**Programs**—the directions given to computers; also called computer programs

## **CHAPTER** *1*

## An Introduction to Visual Basic 2015

After studying Chapter 1, you should be able to:

- **1.** Define some of the terms used in object-oriented programming
- **2.** Create, start, and end a Visual Basic 2015 Windows Forms application
- **3.** Manage the windows in the integrated development environment (IDE)
- **4.** Set the properties of an object
- **5.** Manipulate controls
- **6.** Use label, button, and picture box controls
- **7.** Use the options on the Format menu
- **8.** Write Visual Basic code
- **9.** Save, close, and open a solution
- **10.** Run a project's executable file
- 11. Write an assignment statement
- **12.** Print an application's code and interface
- 13. Find and correct a syntax error

Copyright 2016 Cengage Learning. All Rights Reserved. May not be copied, scanned, or duplicated, in whole or in part. Due to electronic rights, some third party content may be suppres Editorial review has deemed that any suppressed content does not materially affect the overall learning experience. Cengage Learning reserves the right to remove additional content at any time if subsequent rights restrict

#### **Visual Basic 2015**

In this book, you will learn how to create programs, called **applications**, using the Visual Basic 2015 programming language. Visual Basic 2015 is one of the languages built into Microsoft's newest integrated development environment: Visual Studio 2015. An **integrated development environment (IDE)** is an environment that contains all of the tools and features you need to create, run, and test your programs.

Visual Basic is an **object-oriented programming language**, which is a language that allows the programmer to use objects to accomplish a program's goal. An **object** is anything that can be seen, touched, or used. In other words, an object is nearly any *thing*. The objects in an object-oriented program can take on many different forms. Programs written for the Windows environment typically use objects such as check boxes, list boxes, and buttons. A payroll program, on the other hand, might utilize objects found in the real world, such as a time card object, an employee object, and a check object. Object-oriented programming is more simply referred to as **OOP**.

Every object in an object-oriented program is created from a **class**, which is a pattern that the computer uses to create the object. The class contains the instructions that tell the computer how the object should look and behave. An object created from a class is called an **instance** of the class and is said to be **instantiated** from the class. An analogy involving a cookie cutter and cookies is often used to describe a class and its objects: The class is the cookie cutter, and the objects instantiated from the class are the cookies. You will learn more about classes and objects throughout this book.

You can use Visual Basic to create applications for the Windows environment or for the Web. A Windows application has a Windows user interface and runs on a personal computer. A **user interface** is what the user sees and interacts with while an application is running. Examples of Windows applications include graphics programs, data-entry systems, and games. A Web application, on the other hand, has a Web user interface and runs on a server. You access a Web application using your computer's browser. Examples of Web applications include e-commerce applications available on the Internet and employee handbook applications accessible on a company's intranet. You can also use Visual Basic to create applications for tablet PCs and mobile devices, such as smartphones.

### **Starting and Configuring Visual Studio**

Before you can create an application in Visual Basic, you must start Visual Studio. The steps for starting Visual Studio Community 2015 are listed in the How To box shown in Figure 1-1. Your steps may differ slightly if you are using a different edition of Visual Studio 2015. As mentioned in the Overview, you are not expected to follow the steps listed in a How To box right now. Rather, the steps are intended to be used as a quick reference while you are completing the Programming Tutorials, Programming Example, Exercises, and Case Projects located at the end of each chapter. For now, simply skim the How To box to see what it contains.

**HOW TO** Start Visual Studio Community 2015

- 1. Click the Start button on the Windows 10 taskbar, click All apps, click the Visual Studio 2015 folder on the Start menu, and then click Visual Studio 2015.
- 2. *If the Choose Default Environment Settings dialog box appears*, click Visual Basic Development Settings and then click Start Visual Studio.

*If the Choose Default Environment Settings dialog box does not appear*, you can select the appropriate settings (if necessary) as follows: click Tools on the menu bar, click Import and Export Settings, select the Reset all settings radio button, click the Next button, select the appropriate radio button, click the Next button, click Visual Basic, click the Finish button, and then click the Close button to close the Import and Export Settings Wizard dialog box.

- 3. To reset the IDE to the default layout for Visual Basic, click Window on the menu bar, click Reset Window Layout, and then click the Yes button.
- 4. To temporarily show/hide the underlined letters (called access keys) in the menu bar, press the Alt key on your keyboard. To permanently show/hide the access keys, right-click the Start button, click Control Panel, and then click Appearance and Personalization. In the Ease of Access Center section, click Turn on easy access keys. Select the Underline keyboard shortcuts and access keys check box, and then click the OK button. Close the Ease of Access Center window.

**Note:** The instructions for starting Visual Studio Community 2015 using Windows 8 are contained in the VbReloaded2015\Chap01\Starting Using Windows 8.pdf file.

#### **Figure 1-1** How to start Visual Studio Community 2015

The How To box in Figure 1-2 contains the steps for configuring Visual Studio so that your screen and Programming Tutorial steps agree with the figures and tutorial steps in this book. You will be guided through performing these steps in Programming Tutorial 1 in this chapter. Figure 1-3 shows the Options dialog box mentioned in the steps.

#### **HOW TO** Configure Visual Studio Community 2015

- 1. Click Tools on the menu bar, and then click Options to open the Options dialog box. Click the Projects and Solutions node. Use the information shown in Figure 1-3 to select and deselect the appropriate check boxes.
- 2. Click the Debugging node and then deselect the Step over properties and operators (Managed only) check box. Also deselect the Enable Diagnostic Tools while debugging check box and the Show elapsed time PerfTip while debugging check box, which appear near the bottom of the list.
- 3. Click the OK button to close the Options dialog box.

**Note:** If you change your default environment settings *after* performing these three steps, you will need to perform the steps again.

**Figure 1-2** How to configure Visual Studio Community 2015

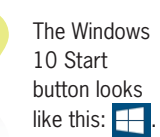

**9**